# 实验界面介绍

"引擎按照节点粒度进行调度"为V9.7版本功能Δ

数据挖掘主要页面为实验界面,其中也存在很多工具按钮,接下来为大家做详细介绍。

#### 实验界面

实验界面除了存放节点的'右侧资源树', 节点右键菜单还有'画布区域'、'画布右键菜单'、'节点右键菜单'、'画布工具栏'、'实验工具 栏'、'参数面板'等,如图:

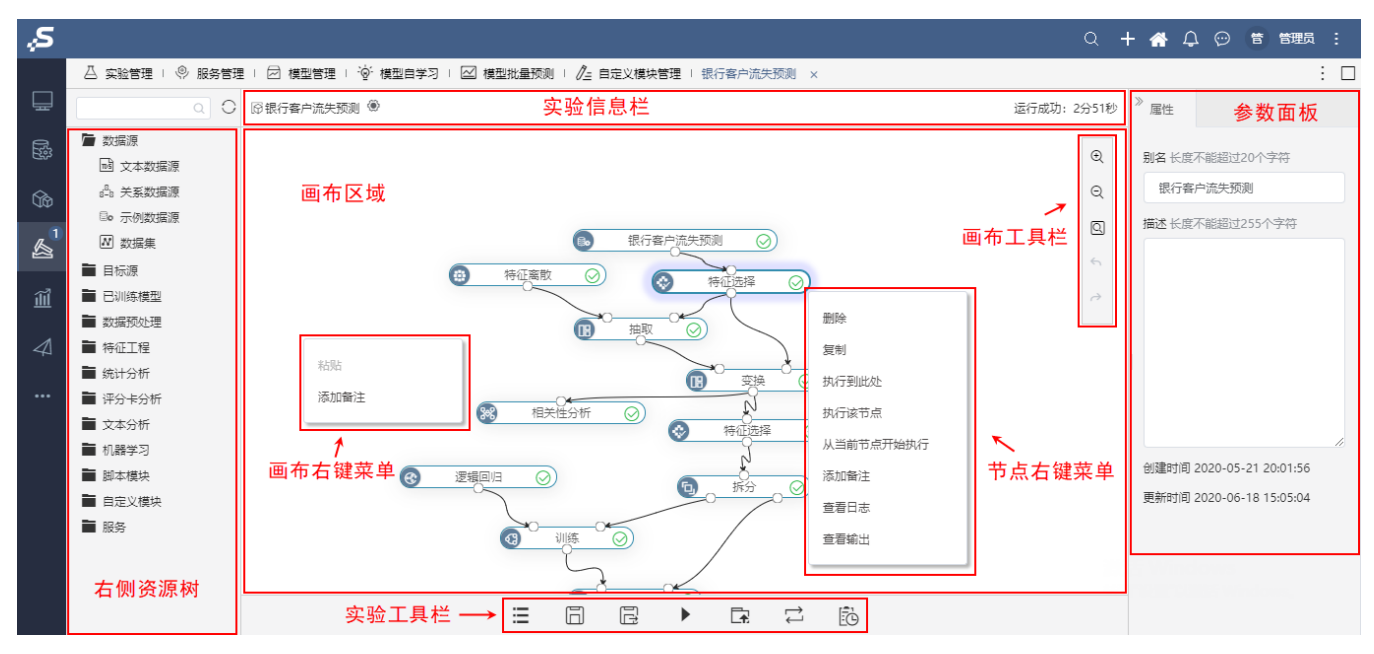

接下来为大家逐一简单介绍:

#### 右侧资源树

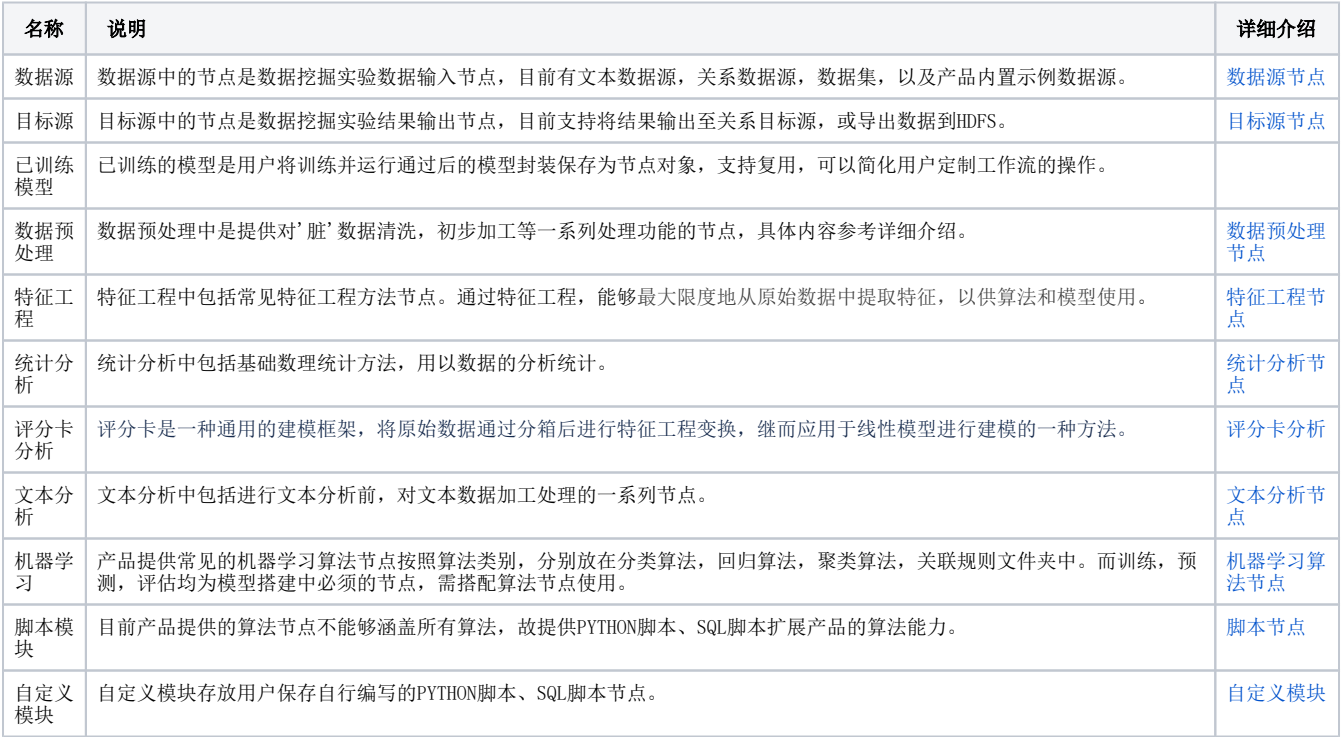

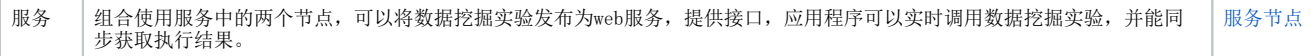

#### 实验信息栏

实验信息栏位显示的内容依次为实验名称,导入导出功能按钮,和实验运行情况,如下图:

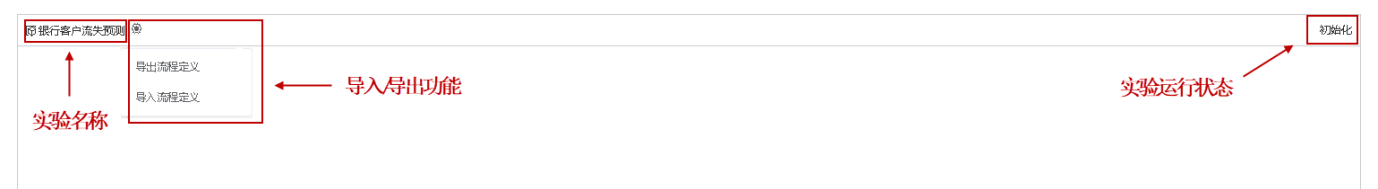

#### 其中,导入/导出功能介绍如下:

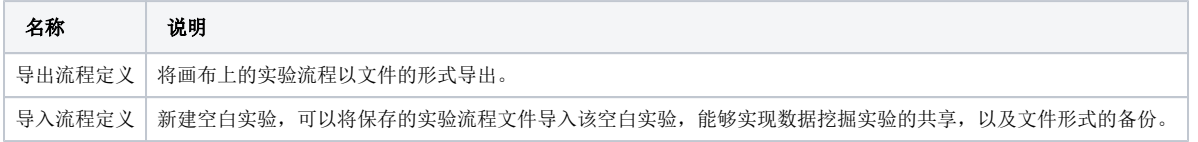

## 画布区域

### 画布工具栏

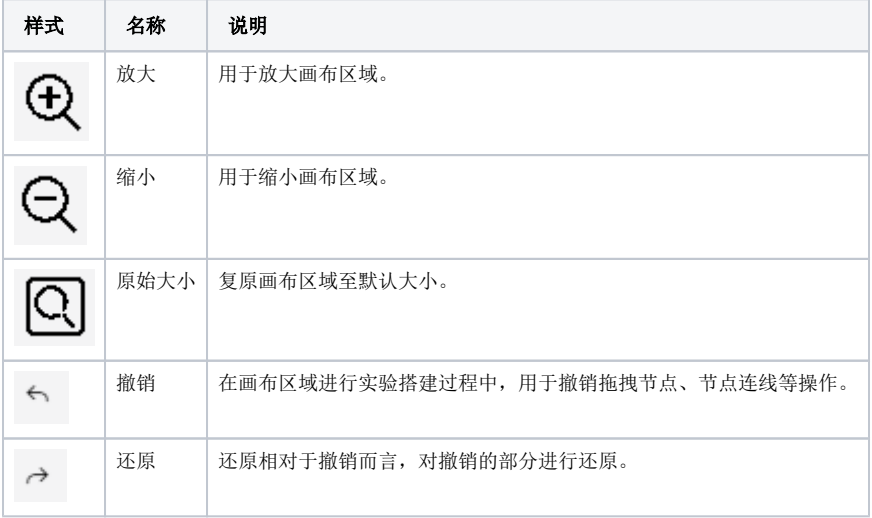

注:撤销和还原使用的约束。

#### 画布右键菜单

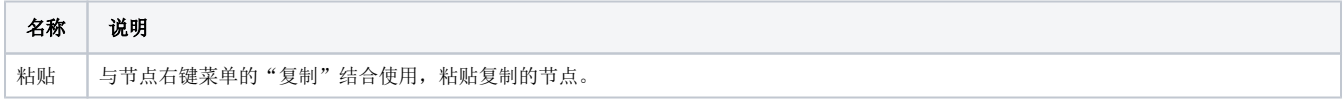

<span id="page-2-0"></span>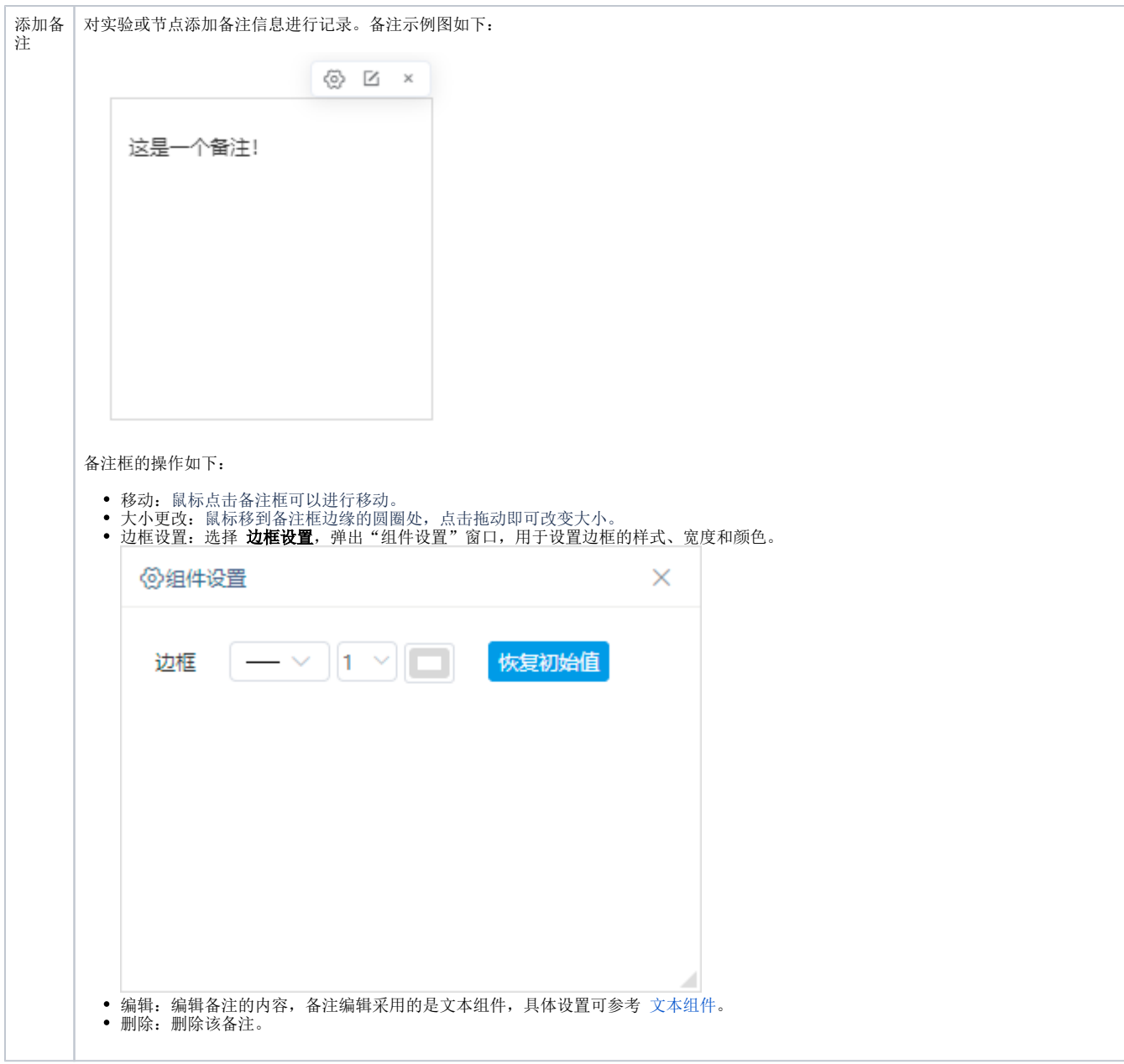

# 节点右键菜单

各节点资源的右键菜单支持对工作流的相关操作。

各节点资源的右键菜单如下:

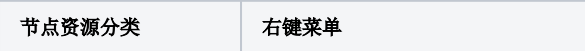

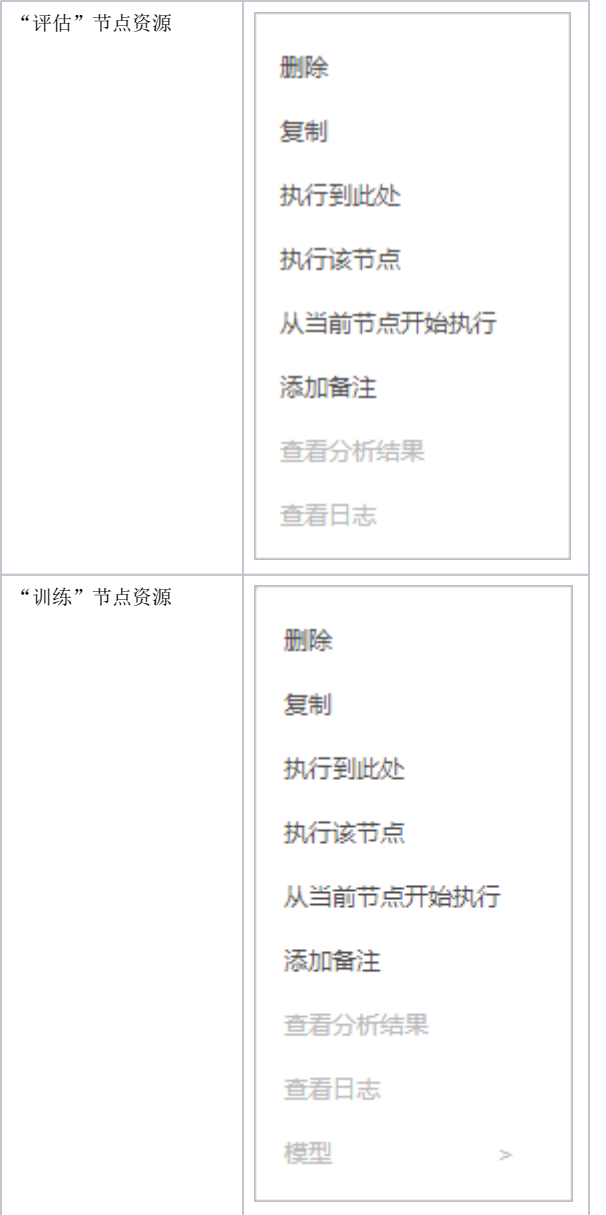

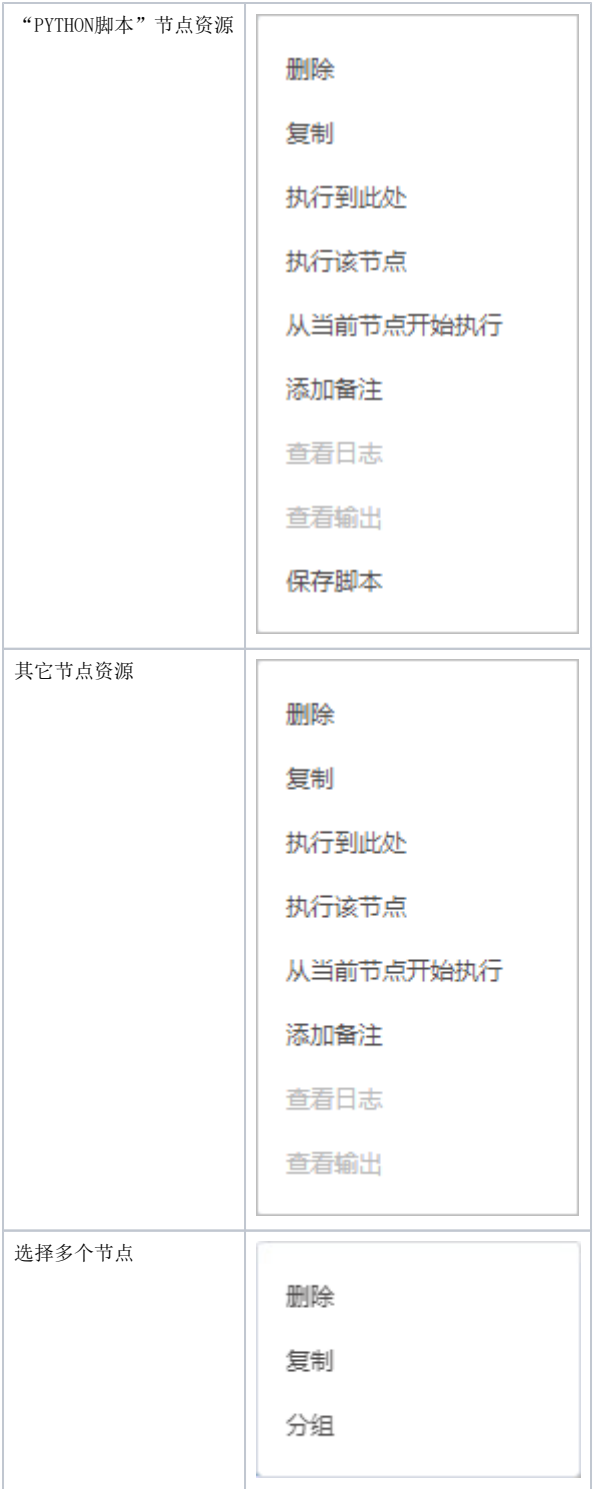

这些右键菜单各项的说明如下:

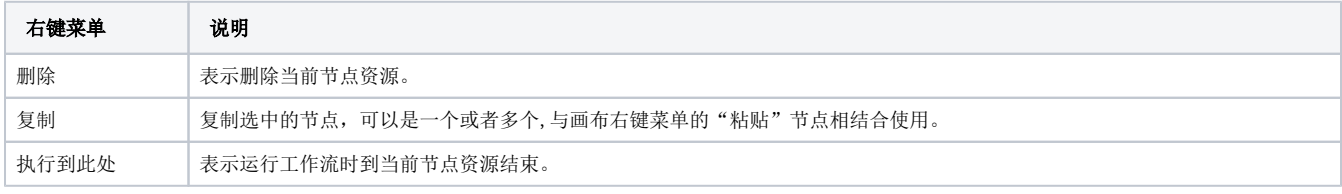

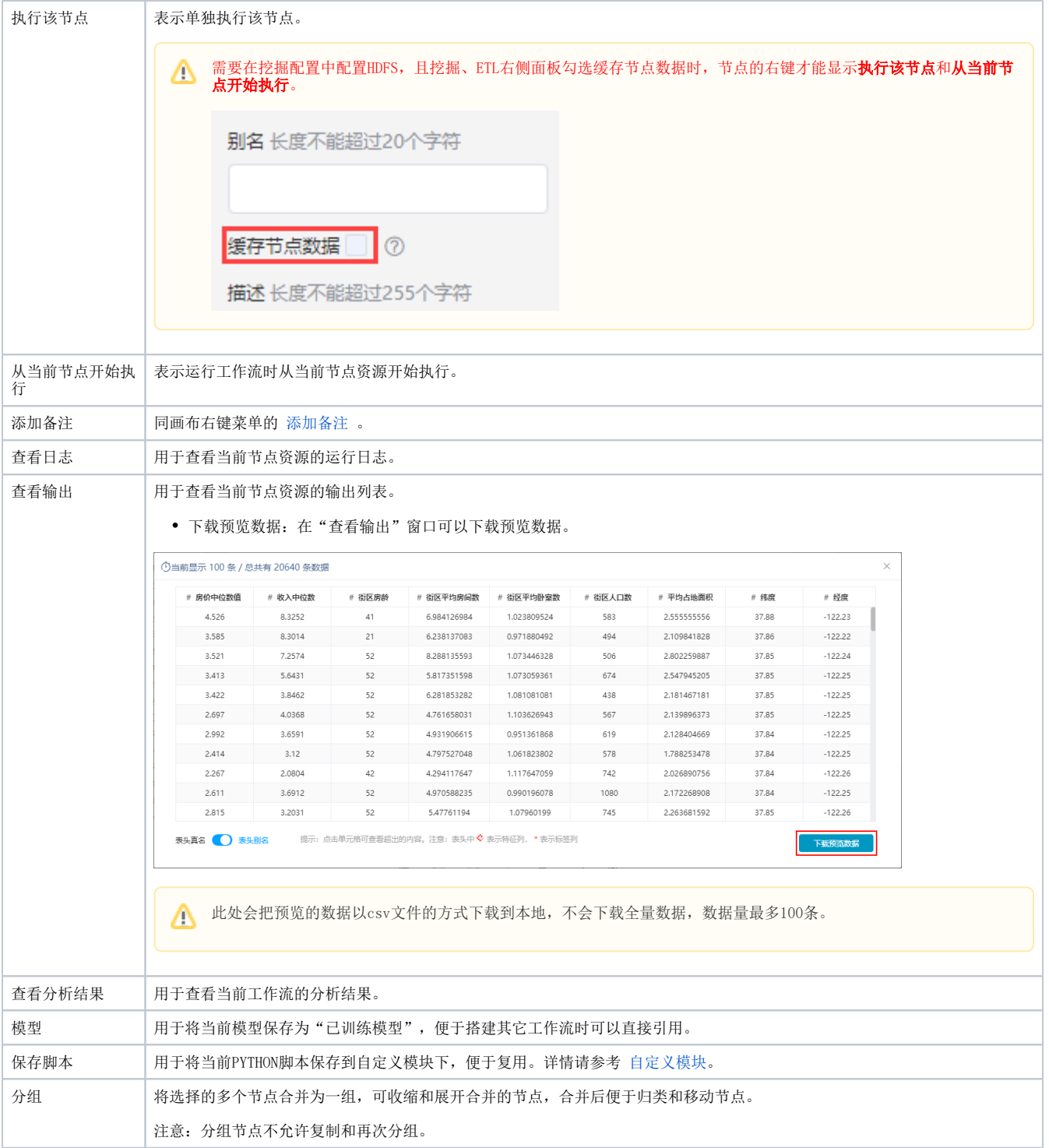

# 实验工具栏

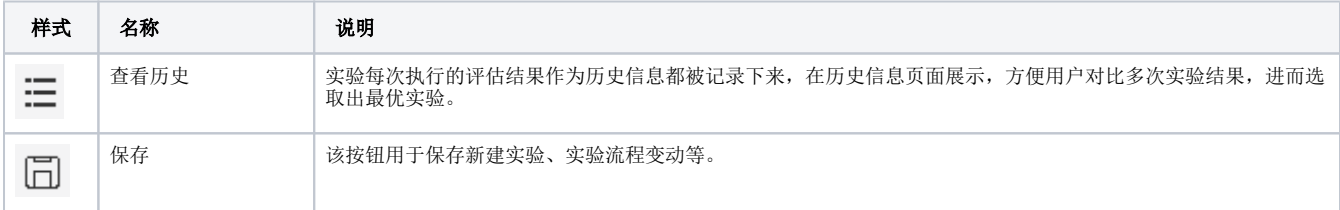

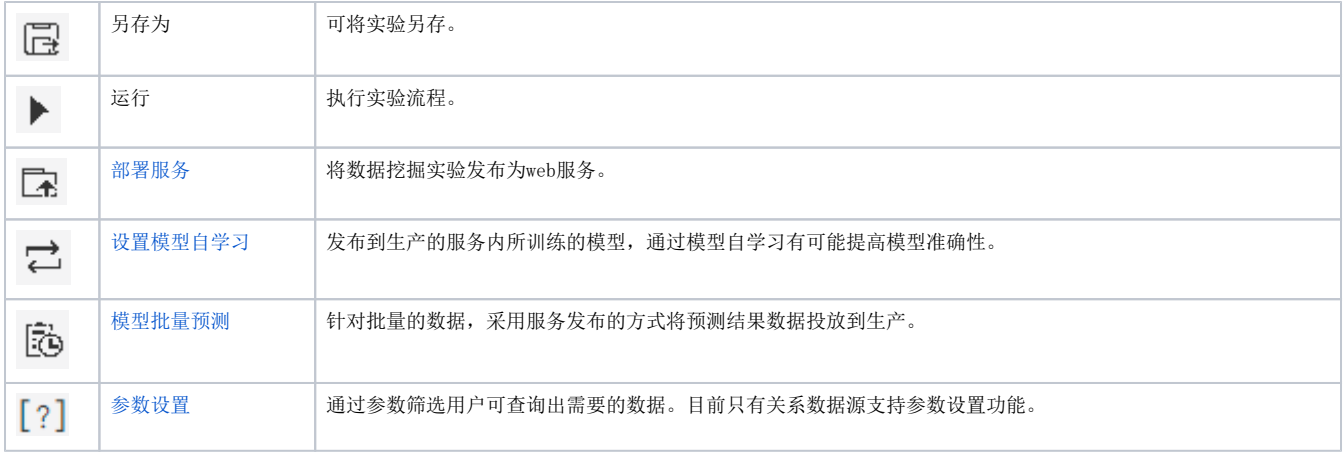

# 参数面板

参数面板分为两种状态:

- 未选中画布中任何节点:参数面板区域仅有属性页签。
- 选中画布中节点:参数面板区域依次出现参数、属性、帮助三个页签。

由于两种状态的属性页签的作用一致,统一介绍如下:

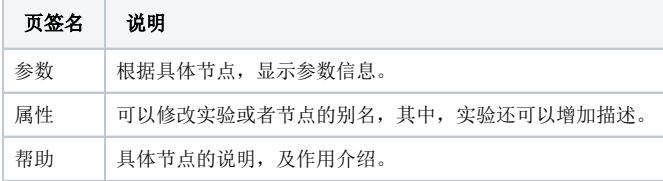